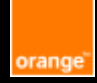

# **Fact Sheet Accessibility PowerPoint**

**Microsoft Office 365 E-Accessibility Solutions for Everyone**

#### **Table of content**

- Slide master
- Slide title
- Language
- Font
- Text Format
- Colours and contrasts
- Hyperlink
- $\mathbf{D}$
- Images, charts, and enlisted objects
- Table
- **Medias**
- Accessibility verification
- Accessibility issues detection
- PDF conversion
- Piece of advice for oral presentation

#### Orange guidelines :

**<https://a11y-guidelines.orange.com/fr/>**

**Documentation under license CC BY SA 3.0, Orange logo and images are property of Orange Copyright (C) 2016 - 2022 Orange SA all rights reserved**

# **Slide Master**

**Rely on slide master for formatting:** menu **View > Slide Master. (**Avoid adding text or image boxes in slides through **insert menu).**

• Use the "Master Layout" sub-menu to structure the document by ticking the required elements

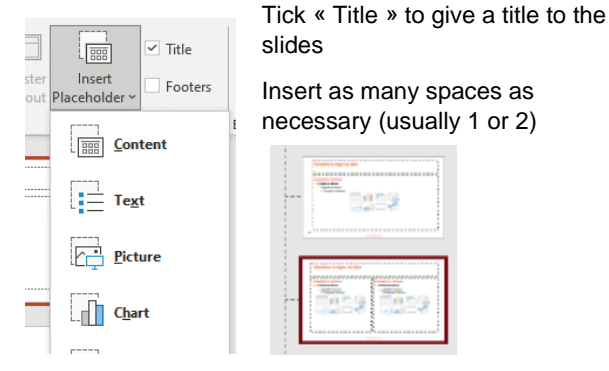

• Create as many layouts as necessary slide types

#### **Slide title**

**Give an explicit title to each slide**. It must be provided in the « click to add title » field.

## **Language**

- **Select the document language: File > Options > Language**
- **Report any language change:** select the word or the sentence then change language in the menu: **Review > Language > Set Proofing language**

#### **Font**

- **Use a 12-point sans serif font (Arial, Calibri, Helvetica…) for the main body of the text**
- **Avoid all-caps or italicized sentences**
- **Keep the accent on the capital letters: ÀÉÈÊÏÔÙÇ;** Tick the **« capital letters accented in French » option** in the menu **File > Option > Proofing**

Note : you only have to do it once, Powerpoint will keep this as a default option .

## **Text Format**

• Align text to the left and avoid justifying, centering, or aligning it to the right

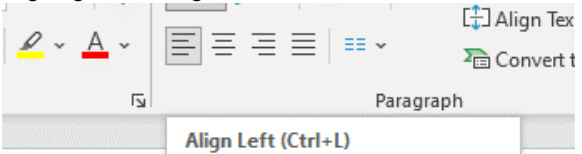

• Use the "indentation and spacing" functions instead of line break. **Right click paragraph > indentation and spacing.**

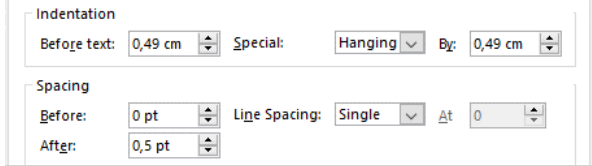

• Use bullet points or numbered lists in the "home" menu - E 포 1리~

## **Colours and contrasts**

• **Ensure sufficient contrast between the colour of the text and the one in the background.** Otherwise, you can test the contrast thanks to the « Colour Contrast Analyzer » software.

Note: Powerpoint colours can be customized in the Slide Master menu  $\rightarrow$  Colours.

- **Avoid text writing on a background image/texture.**
- **Make sure that colors aren't the only ways of conveying information**.

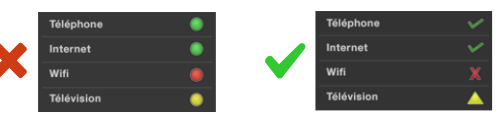

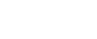

Page 2/6

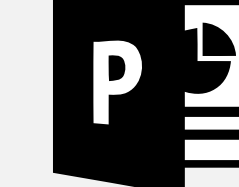

#### **Hyperlink**

• **Write explicit Link titles**

Example: use "discover our offers" instead of "click here" or "find out more"

- **Inform users of what links will open a new window:** add the « (new window) » mention in the link caption
- **For each downloadable file, indicate the name, format, weight, and language of the file (only if it's different from the file one)**

#### **Images, charts, and enlisted objects**

• Fill in an Alt text for all the illustrations (image, shape, icon, SmartArt, etc.…) charts and embedded file: **right click on the image then Edit Alt text.**

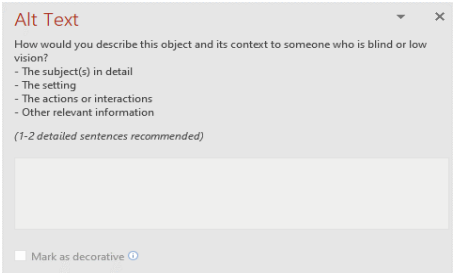

**Information carrier image**: Fill in an alt text that includes the information carried by the image

#### **Decorative/illustrative image**: Tick **"Mark as decorative".**

**Image with a link:** write an alt sentence that best describes the function/destination of the link

**Image informative complex:** write an alt sentence indicating the location of the detailed description.

• **Image disposition**: opt for an «aligned with the text » disposition: select the image, **right click > format picture > Text box**

#### **Table**

- Define column headers: " **table creation" menu, then**  tick the "**header line"** box
- Add a description giving the subject of the table. Select the table then the menu**: Accessibility > Alt text**
- **Do not insert any screenshot (or image) of an Excel table.** From Excel, select a table clearly identified as such, copy and paste it into PowerPoint while keeping the original shaping.
- Avoid nesting tables, merging cells, leaving blank spaces, and inserting images.
- **Do not use any table for layout**

#### **Media**

To describe audio and/or video content, some elements may be required.

**Subtitles:** textual content synchronized with the video, giving access to all of what is expressed in audio (dialogue, noise, music…)

**Audio description:** added narration to describe all the visual details that are essential to understanding the video (such as actions, characters, decoration...)

**Transcription:** textual version containing all the content information

#### **Requirements according to the type on content:**

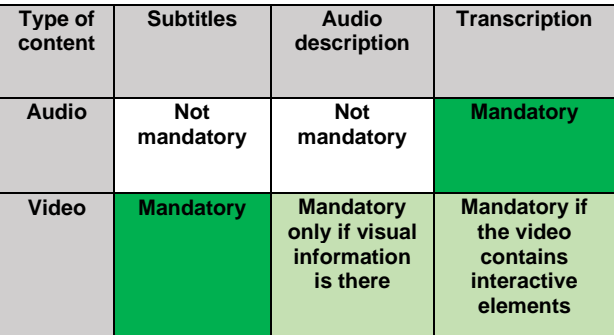

# **Accessibility verification**

Use the integrated accessibility checker: menu **Review > Check accessibility**

To fix accessibility issues, check the **« Keep accessibility checker while running while I work »** box.

#### **Accessibility issues detection**

Some errors will be automatically detected thanks to the spelling checker (**File > Option > Proofing**) and the accessibility checker.

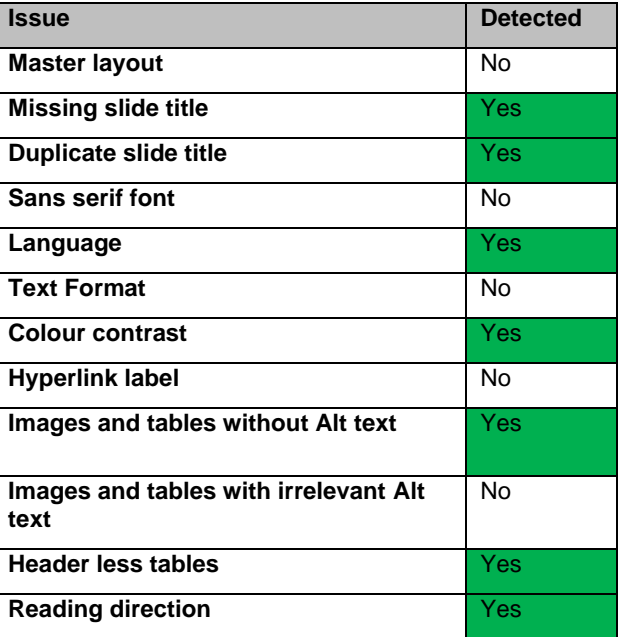

# **PDF conversion**

**Save the Powerpoint document as a PDF**: menu **File > save as > PDF >** « **More options »**> « **Options** » > tick the box « **Document structure tags for accessibility** ». To be done only once, Powerpoint then will keep this option by default.

#### **Piece of advice for oral presentation**

Express orally all that is visually transmitted. **Enable subtitles** in the **« live caption"** menu. If necessary, forecast a velotype system and/or a sign interpretation.